## **Thing 1 – iPad Basics Assignment**

- 1. Find and install a free app from the App Store one of my favorites is TWC (The Weather Channel.)
- 2. Learn to search your iPad for a specific app.
- 3. Quit an app which is "open" in your iPad's memory understand how this can be useful.
- 4. Remove an app from your iPad and understand how you can get it back from the App Store .
- 5. Organize your iPad apps move your favorite apps to your dock and remove those less important, then arrange so it makes sense to you. Your dock should have 6 apps in it.
- 6. Create and name folders to better organize your apps. Move some apps into the appropriate folders.

#### **Artifact**

- 1. Take a screenshot of your iPad screen showing six apps in the dock area and at least one folder.
- 2. Create a new blog post and title your blog post "Thing 1 iPad Basics" assign to a Thing 1 category.
- 3. Add to your blog post the screenshot taken above.
- 4. In yourblog post write a reflection on how customizing the home screens and creating folders to organize your apps can make an iPad more usable for you or your students. Include specific strategies you may use for naming folders – such as using number prefixes for naming if students are non-readers. You may want to create a folder titled, "Utilities" or "Private" for apps such as Settings, Contacts, or Mail which students don't need to use. Note: the iPad's built-in app can't be deleted – so sometimes putting them away into a folder is the best option. Your reflection should be a minimum of 150 words.

## **Thing 1 – Pedagogy**

- 1. Using the SAMR Model as a reference, view at least 2 of the videos of iPads use in the classroom
	- a. The site links to some examples, however, you are welcome to find and view some other examples. If you do – please share the link to the video in your reflection.
- 2. Identify an example of a task or activity that employed iPads for each of the SAMR levels.
- 3. Connect the chosen activities to one or more of the levels in Bloom's Digital Taxonomy.

#### **Artifact**

- 1. Briefly describe the 4 samples you choose from the videos, one foreach SAMR levels.
- 2. Reflect on what you observed in the video which lead you to consider the activity as an example of the specific SAMR level (Substitution, Augmentation, Modification or Redefinition.) Be specific in your reasons.
- 3. Include a link to the video and if possible include the time into the video when the activity starts. i.e. "9th Grade iPads 1:28"
	- a. Substitution brief description, why this is an example of substitution, link to video w/time.
	- b. Augmentation
	- c. Modification
	- d. Redefinition

- 4. Reflect on how the four examples correlate to a level in Bloom's Digital Taxonomy. Are there any patternsthat you notice between SAMR and Bloom's levels in yourexamples?
- 5. Your reflection should be a minimum of 150 words.

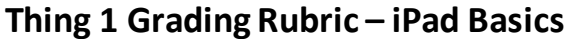

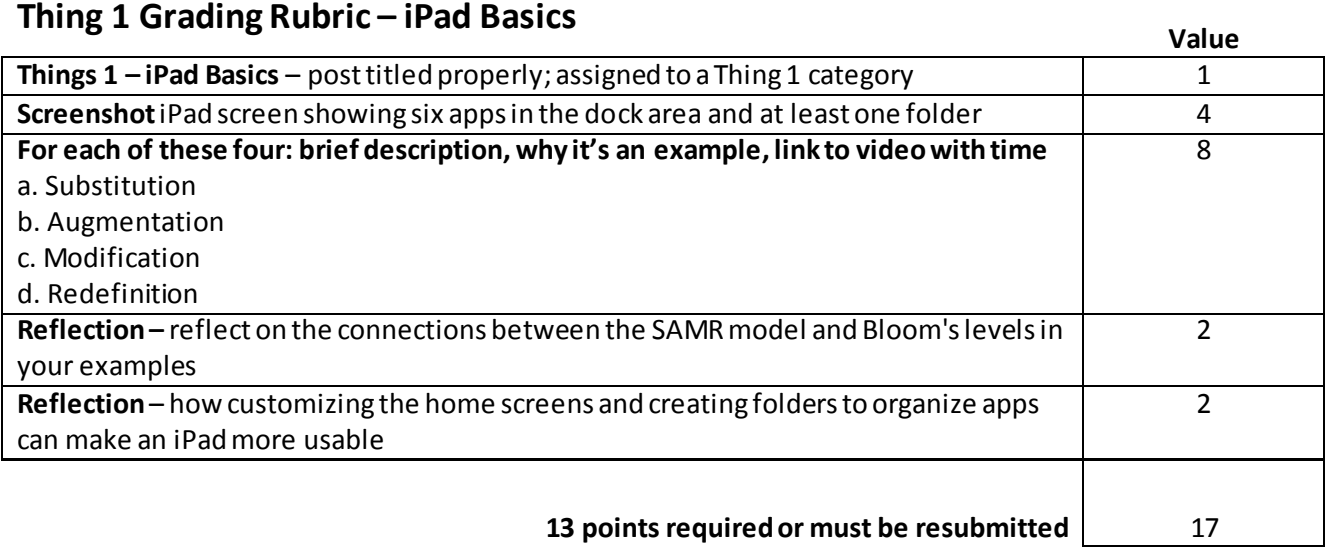

## **Thing 2 – Connecting and Communicating - Twitter Assignment**

- 1. Create a Twitter account and sign in on the iPad in Settings  $\rightarrow$  Twitter. Update your profile so it has some information about you and an image other than the default image.
- 2. Follow at least 15 different people. 21 Things 4 iPads design team @dreambition @antbuza @andrewmmann @mar10g Uses a hash tag to find a topic and person, e.g. #ipaded #iosedapp
- 3. Tweet an introduction telling about you and include the #21things4ipads hash tag in your tweet. Tweet or retweet at least two more times.

#### **Artifact - Twitter**

- 1. Take a screenshot of your Twitter home screen showing your Twitter image and description. You need to show a minimum of three tweets –one needs to be an introduction tweet with the #21things4ipads hash tag. This screenshot also shows a FOLLOWING count.
- 2. Take a screenshot of your "FOLLOWING" screen on your iPad showing the tweets from those you are following. It won't show all 15, but this is good enough.
- 3. Create a new blog post and title your blog post "Thing 2 and Connecting and Communicating Twitter"– assign to a Thing 2 category. Add to your blog post the two screenshots.
- 4. In your blog post, reflect on the value of creating and using a professional learning network (PLN) with Twitter and share specifically how this can help you to be a better educator. Share ideas for using Twitter to connect with students and/or parents.

### **Thing 2 – Connecting and Communicating – Video Call**

- 1. Create a Skype or Google + account and sign in on the iPad app. Connect with one other person. If using Skype you can connect with a colleague, family member, or someone from this series. You are welcome to connect with me. My Skype name is: andrewmann Depending on your stettings, you typically need to first add someone as a contact before you can connect with them over Skype.
- 2. Try calling someone in your contact list. It's a courtesy to send a chat before making a call. The other person does not need to be using an iPad or other mobile device, but must have a Skype account and have you as a contact. Try adding a chat during the call. Try using video in addition to just audio. You can do the same thing using a Google + Hangout.

#### **Artifact – Video Call**

- 1. Take a screenshot while you are connected in your call showing video from at least your end.
- 2. Reflect on how you could use this app as a tool to expand the walls of your classroom and the experiences for your students. Reflect on who you might connect with and why.
- 3. The reflection for Connecting and Communicating Twitter and the Video Call should be a total of 150 words or longer. A 150 word post is the minimum for both reflections and not required for each.
- 4. Thing 2 Connecting and Communicating can be a single post with two parts and a single reflection or as two separate posts with two (shorter) reflections.

### *Thing 2 Grading Rubric – Connecting and Communicating*

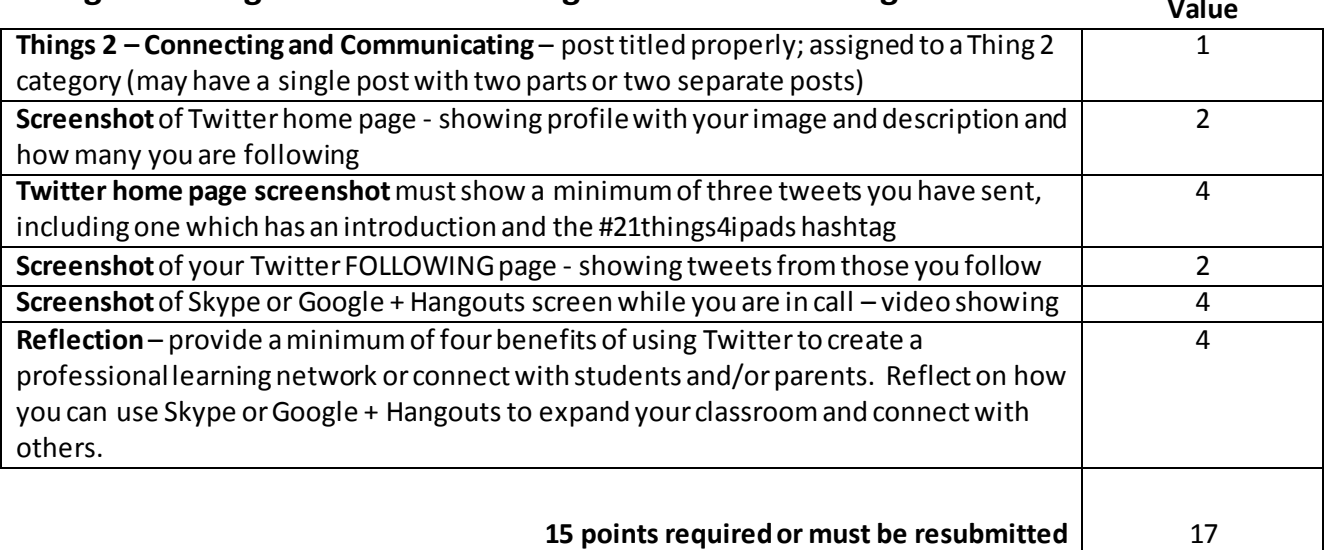

### **Thing 3 – Staying Informed – USA Today Assignment**

- 1. In USA Today configure the weather module for the weather for your home or school location.
- 2. "Star" an article later reading. Share an article to Facebook, Twitter, or through email.
- 3. In the media tab find a photo you like and save it to your camera roll using the screenshot method.

#### **Artifact – USA Today**

- 1. Take a screenshot showing how you are sharing an article Facebook, Twitter, or email. You don't actually need to send it – just have a screenshot which shows that you understand how to do it.
- 2. Take a screenshot of a photo from the media gallery with the image filling the entire screen. Note an image can also be shared via Facebook, Twitter, or email using the action button; however, for this assignment, just capture the screenshot. Be sure the image fills the entire screen.
- 3. Create a new blog post and title your blog post "Thing 3 Staying Informed –USA Today Assignment" and assign to a Thing 3 category. Add to your blog post the two screenshots –one showing how you can share an article and the second, your saved screenshot of the media image.
- 4. In your blog post,share three ideas on how you could use USA Today or a similar news app in class with students or parents. Include ideas on how you might use the content and images from this app in projects students create, e.g. presentations.

## **Thing 3 – Staying Informed – Flipboard Assignment**

- 1. Create an account in Flipboard using your Twitter account. Add other social media as desired.
- 2. Explore articles and options for "liking," sharing, or "flipping" the article into a custommagazine you create. Note the "subscribe" button to subscribe to an information source.
- 3. Once your Twitter account is added, you have a Twitter feed with options to view timelines, post…
- 4. Find an educational article and start a new magazine. Once the magazine is created, go back to your name/image and find "My Magazines." Tap on the magazine cover and "unlock" using the Edit  $\rightarrow$ "Let everyone see my magazine" so you can get a link to this magazine. You can even invite others to be editors and contribute to a shared magazine.
- 5. Flipboard is an app which offers multiple options. It will take time to explore the app. I encourage you to simply tap and drag and see where it takes you.

#### **Artifact – Flipboard**

- 1. Create a magazine related to an educational topic of your choice with a minimum of 10 different content items. Set the magazine rights so it can be shared. Add a link to your magazine in your blog post. The title of your customized magazine should be hyperlinked to custom Flipboard magazine.
- 2. Reflect on how you could use Flipboard to support your professional learning. Highlight how you can easily share resources you discovery and use Flipboard to monitor your Twitter feeds.
- 3. Thing 3 Staying Informed can be a single post with two parts and a single reflection or as two separate posts with two (shorter) reflections. The reflection for Staying Informed –USA Today and Flipboard should be a total of 150 words or longer. A 150 word post is the minimum for both reflections and not required for each part.

### **Thing 3 Grading Rubric – Staying Informed Value**

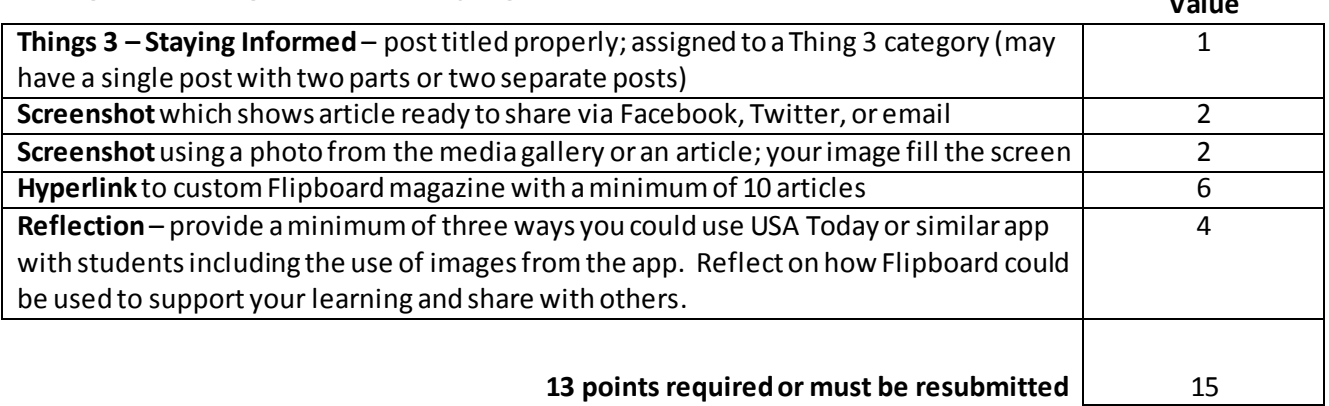